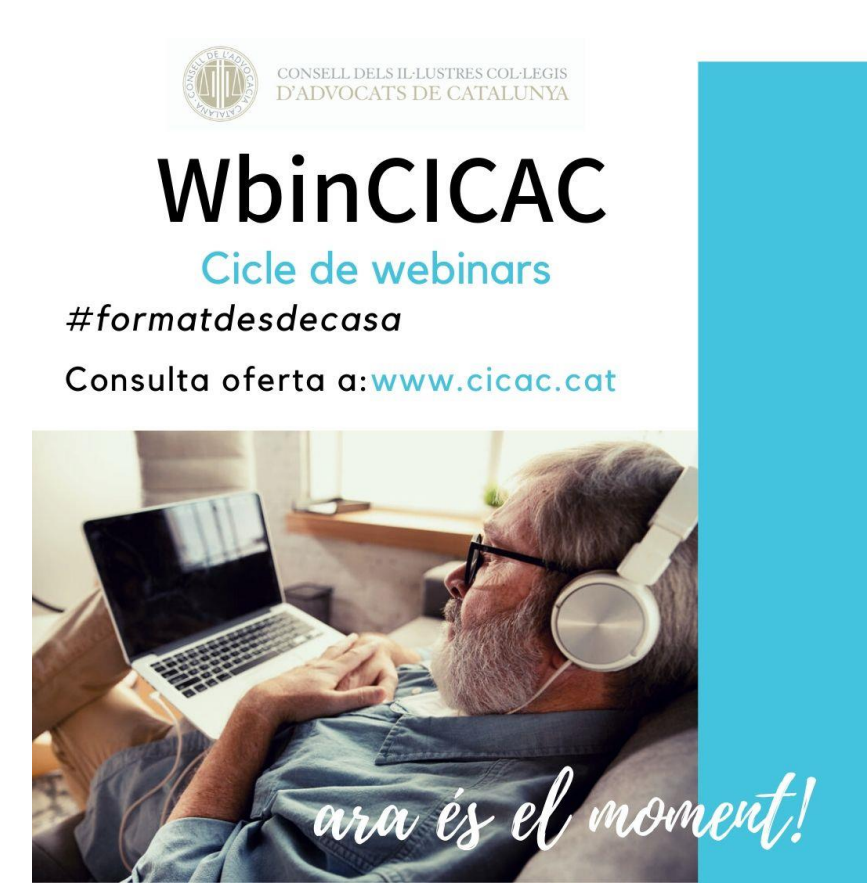

## MANUAL D'INSTRUCCIONS PER L'ALUMNAT

WEBINARS\_CICAC

Consell de l'Advocacia Catalana

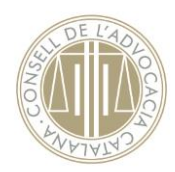

#### 1.- Descarregar **Google Chrome**

<https://www.google.com/intl/es/chrome/>

La qualitat del WIFI és imprescindible pq funcioni correctament i no es pengi durant la sessió

2.- **Obrir** la invitació que rebràs per correu electrònic **des del Google Chrome** (si no rebeu el correu de [ecampus@cicac.cat](mailto:ecampus@cicac.cat) comproveu la bústia d'SPAM o correu no desitjats)

**Exemple**:<https://www.gotomeet.me/reunionsvirtuals>

3.- Clicar la opció "**Unirse a reunión en explorador**" (2a opció)

**\*GoTo**Meeting

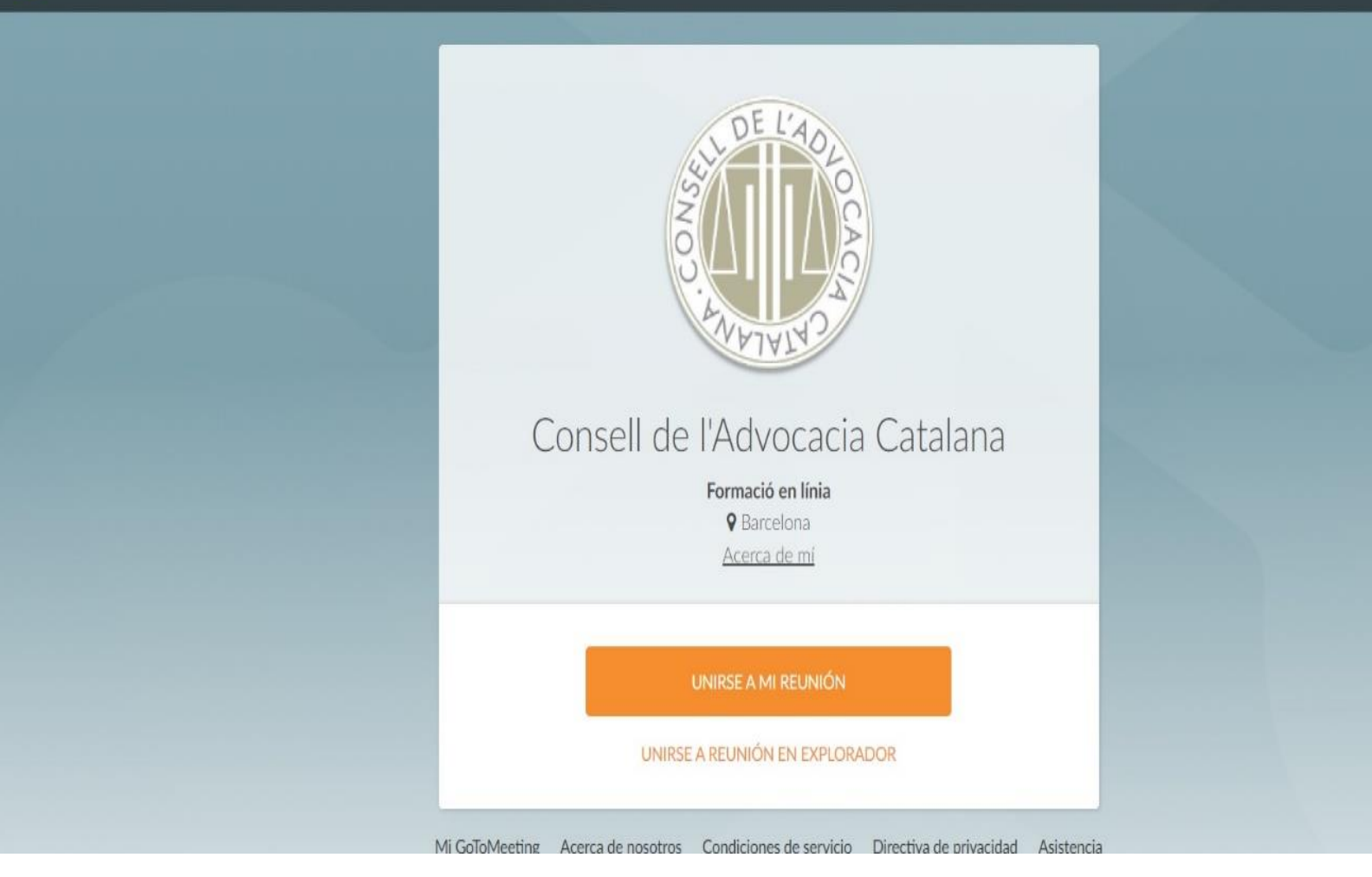

**Consell de l'Advocacia Catalana. T. 934 875 068.** 08037 Barcelona. **[www.cicac.cat](http://www.cicac.cat/)**

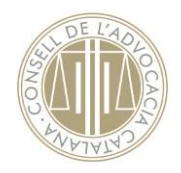

4.- A continuació clica la primera opció "**Utilizar el audio del equipo**

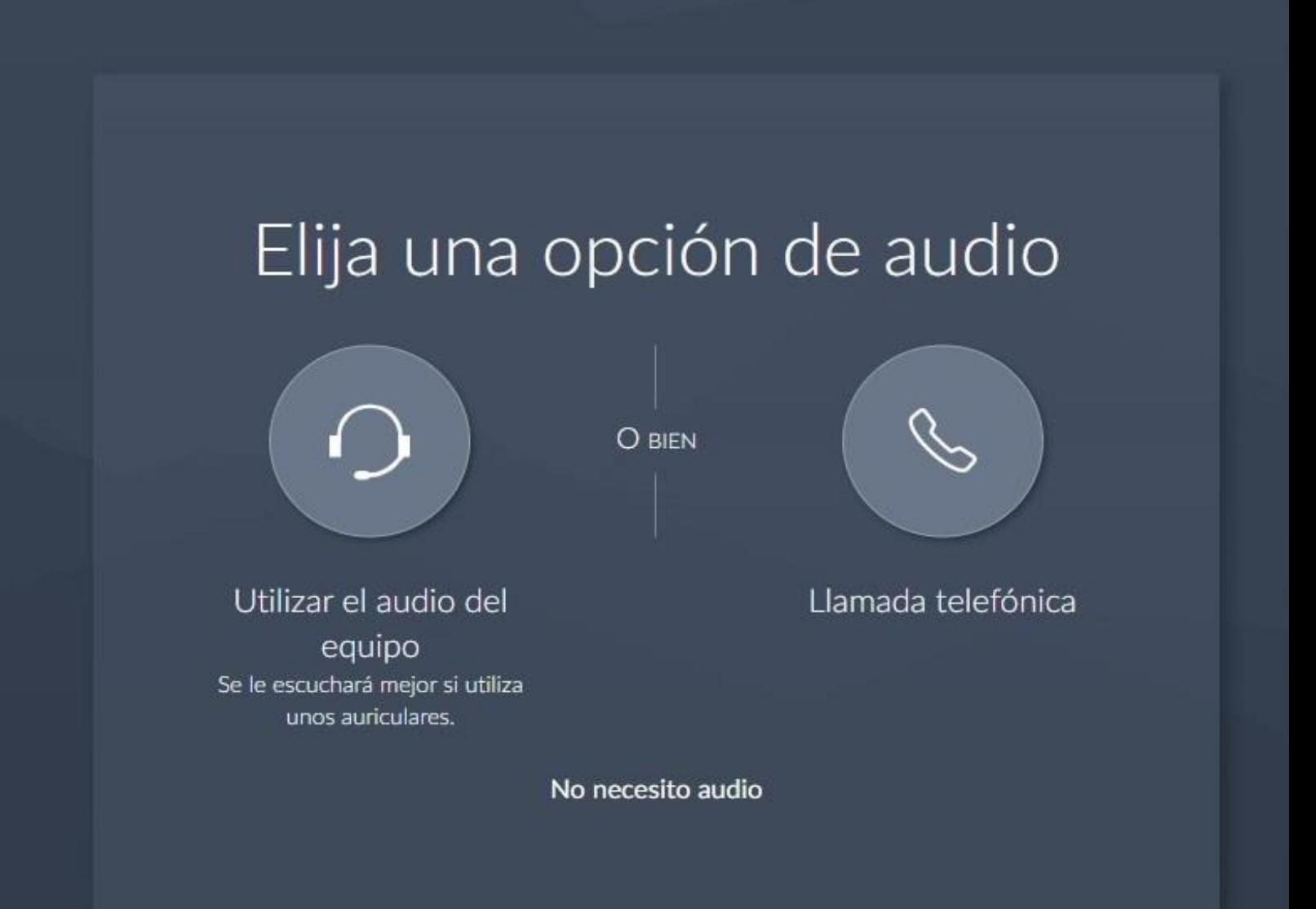

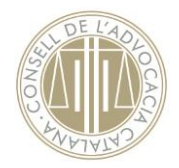

**Per defecte**, si utilitzeu una tauleta, smartphone o ordinador portàtil **hauríeu de tenir incorporat tant la càmera com el micròfon** i per tant us sortirà directament en aquesta pantalla. En cas d'utilitzar un ordinador de taula has de connectar la càmera i el micròfon extern.

# Elegir micrófono y altavoces

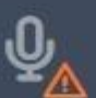

#### No podemos encontrar el micrófono

Compruebe que los auriculares o los altavoces están bien conectados

### **Altavoces**

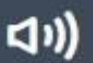

Speaker 1 Probar sonido De acuerdo, todo listo

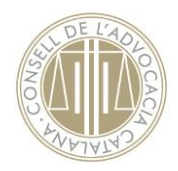

5.- Introduir el teu nom el qual sortirà a la reunió i una direcció electrònica. **Es important que indiqueu les vostres dades** per tal de acreditar la vostra assistència a la reunió virtual.

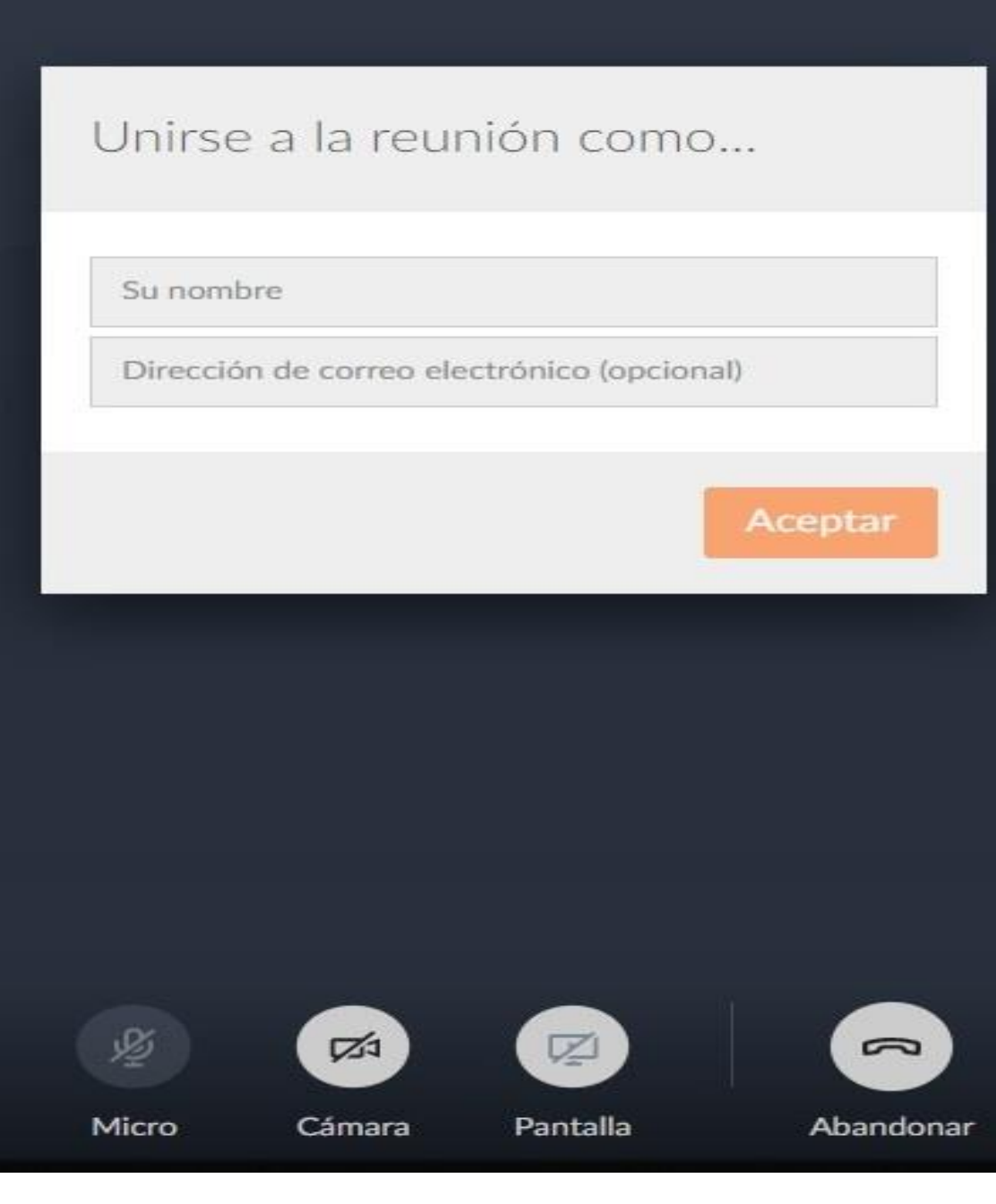

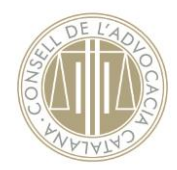

Ja estem al Webinar!! Disposeu dels següents aplicatius:

- **Chat**: A la part superior dreta teniu el globus del xat. Aquest és l'únic mitjà pel qual us podeu comunicar amb el/la ponent. En cas que vulgueu fer algun comentari, consulta, etc... desplegueu el xat i ESCRIVIU la vostra pregunta/comentari que vulgueu llençar al professorat, ell decidirà en quin moment li dona feedback. Heu de saber que qualsevol cosa que escriviu en aquest aplicatiu, totes les persones que estiguin connectades ho podran llegir.
- **Ajustes**: A la part superior dreta surt la rodona d'ajustos. En principi no l'heu d'utilitzar atès que només es requereix per moure la càmera de vídeo.
- **Micròfon, càmera**: A la part inferior us sortirà els botons del micròfon (**aquesta icona SEMPRE han d'estar tancada per evitar sorolls externes**).

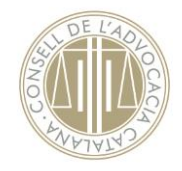

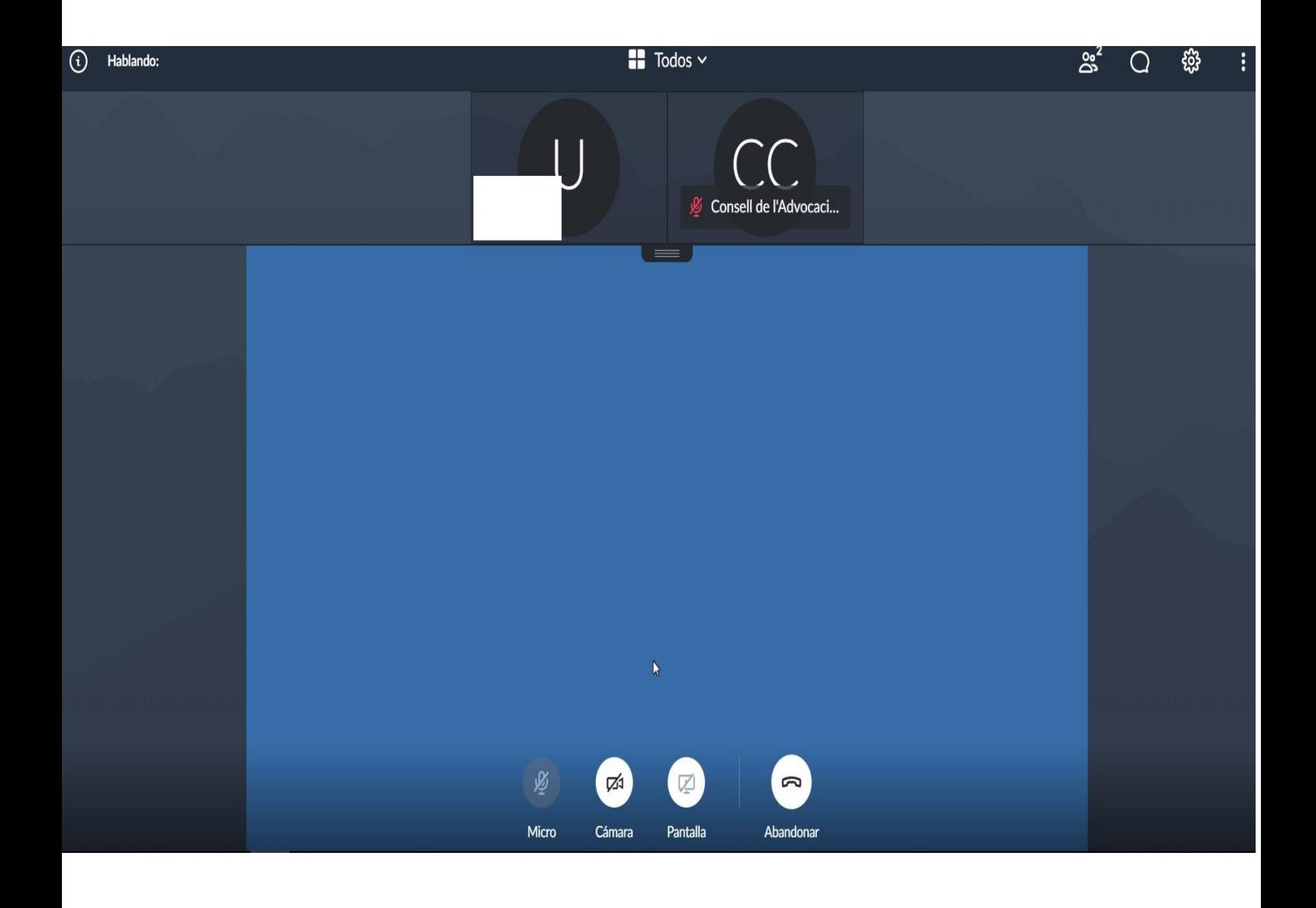